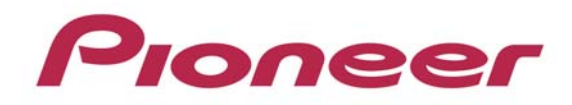

# PROFESSINAL DJ MIXER

# DJM-900nexus

# Firmware Update Manual

Download from Www.Somanuals.com. All Manuals Search And Download.

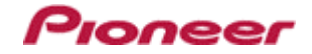

# **DJM-900nexus Update Manual**

## **Contents**

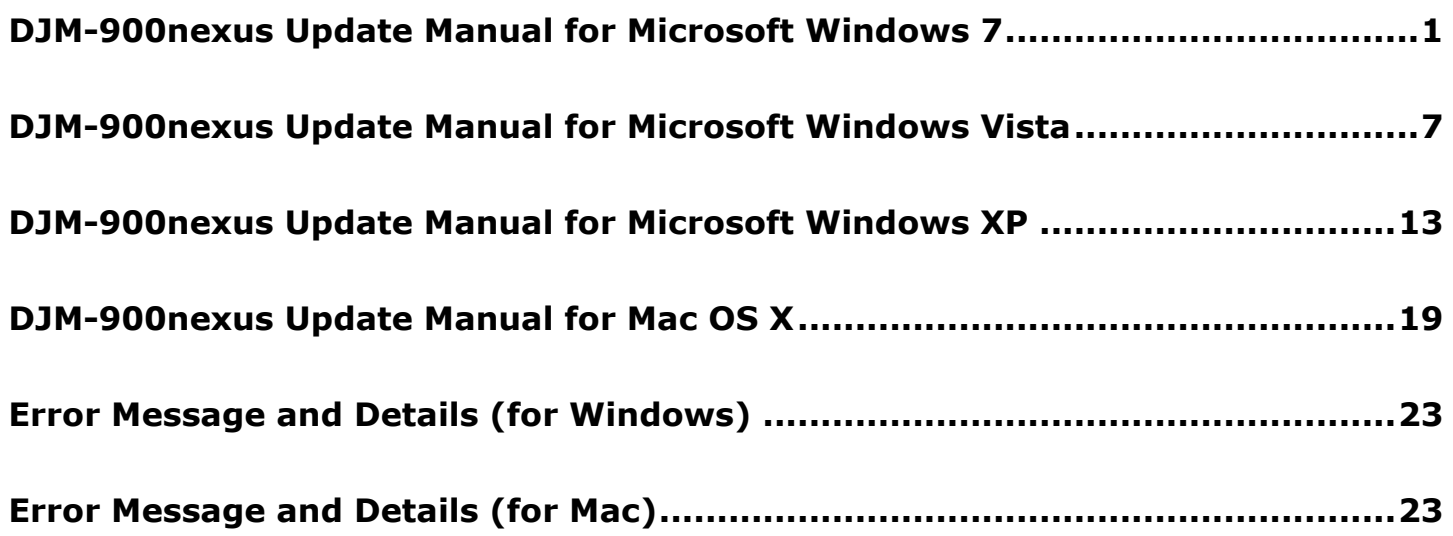

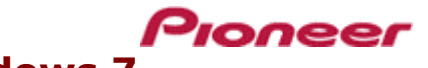

## **DJM-900nexus Update Manual for Microsoft Windows 7**

#### **A. Check the decompression file:**

#### **1. Unzip the downloaded file**

Right click on downloaded file and unzip it by "Extract All" on menu.

#### **2. Check the unzipped file**

Unzipping the ZIP file generates "DJM-900nexus\_v*xxx*" folder.

Confirm the following files are contained in the folder.

- 1. DJM-900nexus\_v*xxx*.exe
- 2. DJM-900nexus\_v*xxx*.upd

**B. Setup DJM-900nexus to update:**

- 3. Update manual.pdf
- $\times$  *xxx* is version of new firmware.
- $\checkmark$  Extension (.exe or .upd) might not show on by the setting of the computer.

#### UPDATE ver<br>X.XX ഒറ് 同画石  $\boxed{\text{mce}}$   $\boxed{\text{m}$  $\sqrt{25}$  $\sum_{i=1}^{\infty}$  $\bar{\mathbb{Q}}$  $\mathbb{Q}$  $\overline{\mathbb{C}}$ Ò  $\boxed{\cos}$  $\boxed{\phantom{a}}$  $\boxed{\text{cue}}$  $\boxed{\text{CUE}}$  $\boxed{\text{CUE}}$  $\sqrt{\text{CUE}}$  $\sqrt{\cos \theta}$  $\frac{1}{\sqrt{2}}$ ⊙⊗ ö **RANT BO OURN**<br>GLOBORI BO **CONTROL**  $\overset{\text{cm}}{\text{0}}$  $\overline{\mathbb{E}}$ œ  $\overline{\mathbb{D}}$  $\mathcal{C}$  $\langle A$

**<STEP1>** Press [CUE (BEAT EFFECT)] and [ON/OFF (BEAT EFFECT)] with power button. Move to update mode.

**<STEP2>** Check the current version of your firmware by "current version" on VFD. (No need to update it if current version shows as *x.xx*. It is the latest firmware.)

**<STEP3>** Connect your computer with DJM-900nexus by LAN cable.

Connect LAN cable to the port of LINK on rear on the DJM-900nexus.

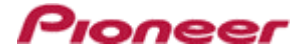

#### **C. Update the firmware by computer operation:**

#### **1. Adjust network setting**

**<STEP1>** Open "Control Panel" -> "Network and Internet" -> Network Connections.

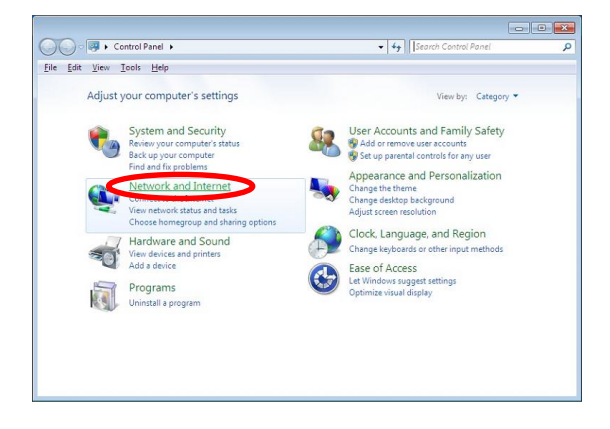

**<STEP2>** Open "Network and Sharing Center".

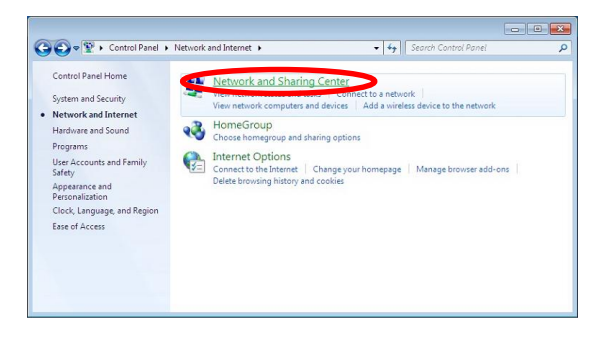

**<STEP3>** Open "Change adapter setting".

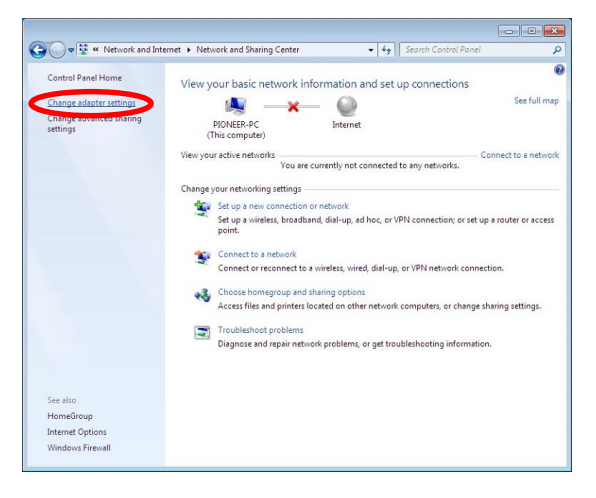

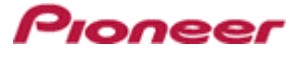

**<STEP4>** Open "Properties" of network device DJM-900nexus connected. (Right click on icon -> Property)

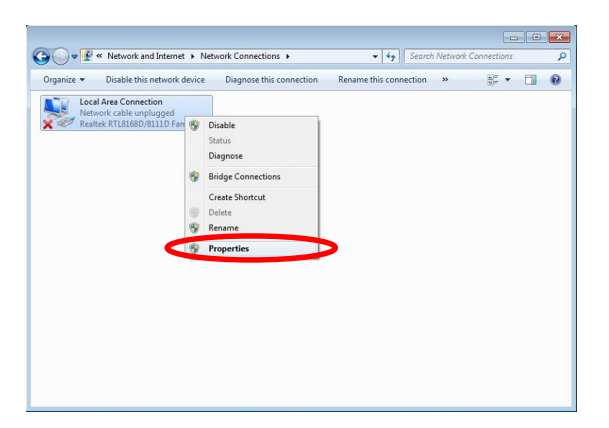

**<STEP5>** Select "Internet Protocol (TCP/IP) and click "Properties".

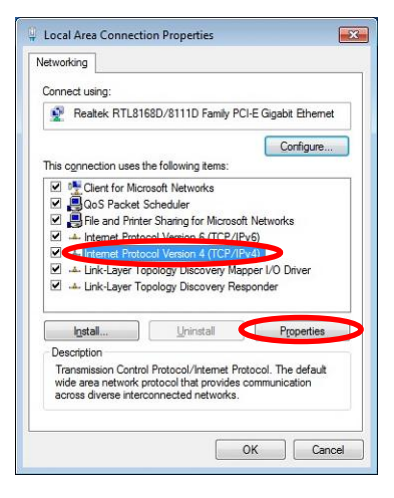

**<STEP6>** Select "Obtain an IP address automatically", "Obtain DNS server address automatically".

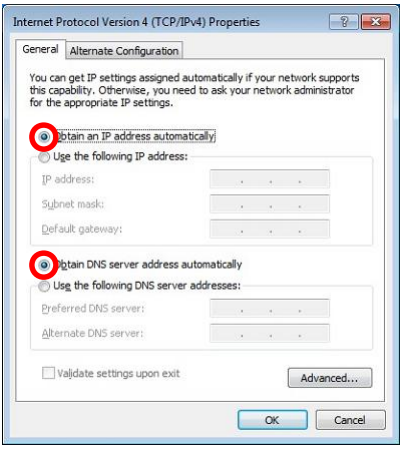

**<STEP7>** Close network Connections by "OK".

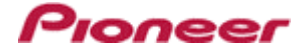

**<STEP8>** Right click on task bar -> Select "Properties".

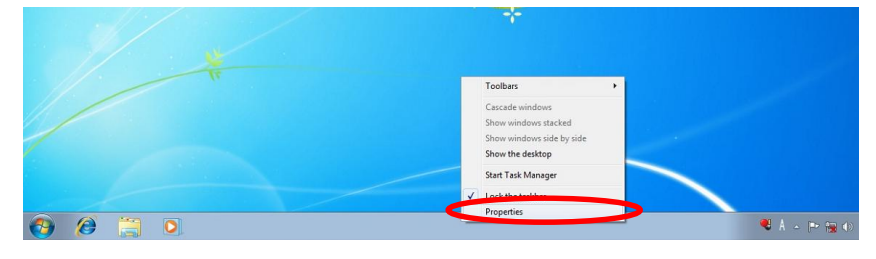

**<STEP9>** Select "Notification area" -> "Customize".

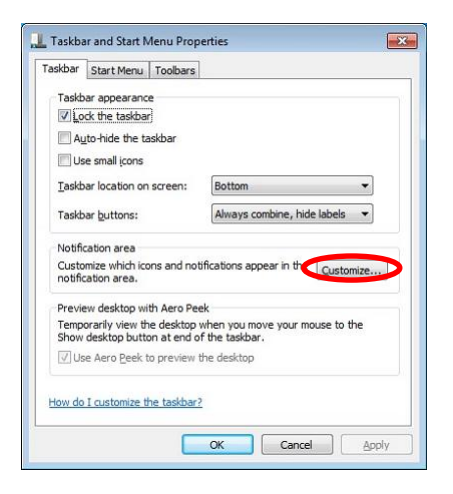

**<STEP10>** Select "Show icon and notifications" on network.

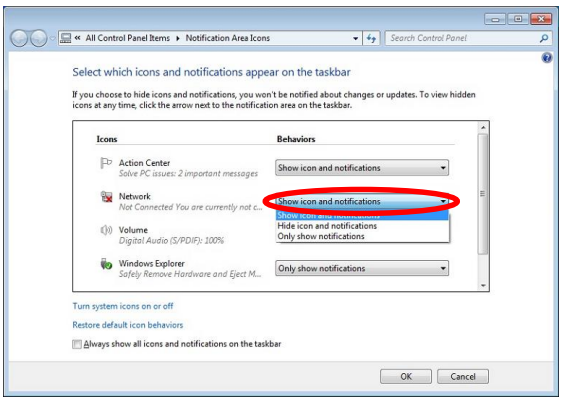

**<STEP11>** Close "Properties" by "OK".

#### **2. Confirm DJM-900nexus and the computer are connected**

You might check the status of connection by the icon on task bar (right bottom of picture).

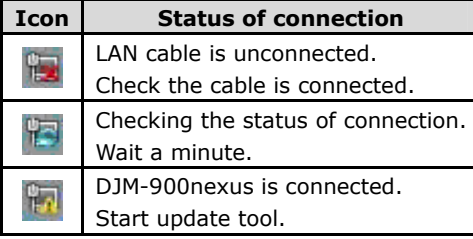

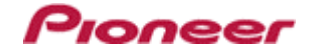

#### **3. Start updating**

- $\checkmark$  Close all of applications before updating.
- $\checkmark$  If you were setting firewall by security software, it would not be able to transfer the data to mixer. Please read the operation manual of the security software or canncelt the firewall.

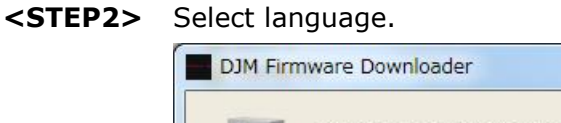

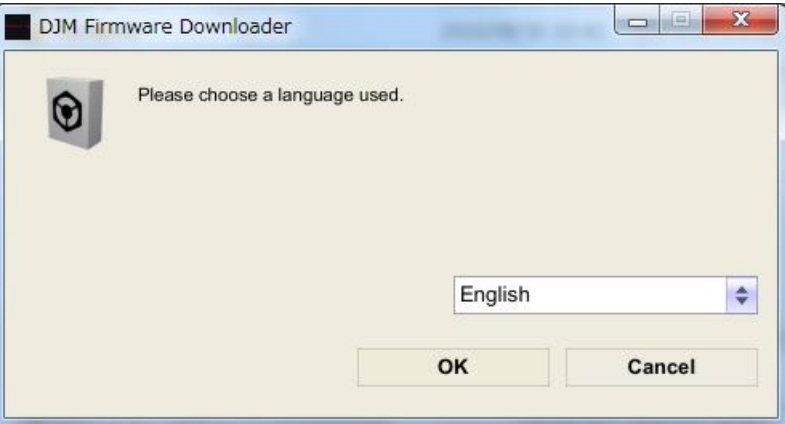

**<STEP3>** Start updating by pressing "Start".

- $\checkmark$  NEVER remove power/LAN cable on updating.
- $\checkmark$  If the waiting picture remains more than 30 seconds, the network connection might not work. Press Cannel button and update again after connecting it.

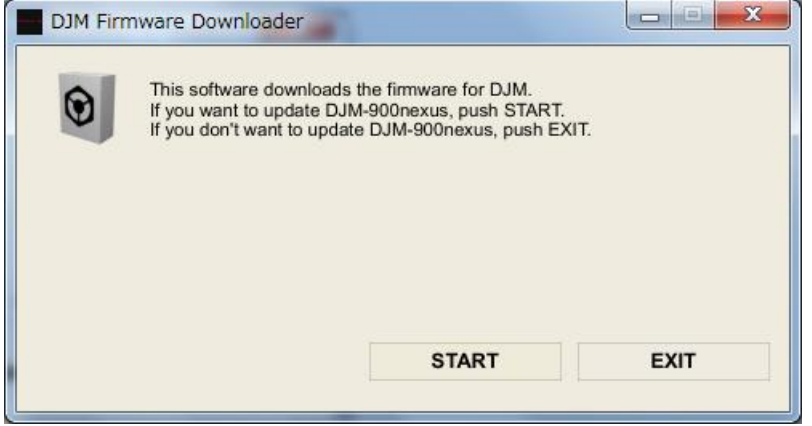

**<sup>&</sup>lt;STEP1>** Double click "DJM900nexus\_vxxx.exe". Start update tool.

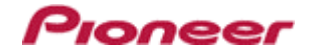

#### **<STEP4>** Confirm the updating completed.

Updating completed when "SUCCESS" message shows.

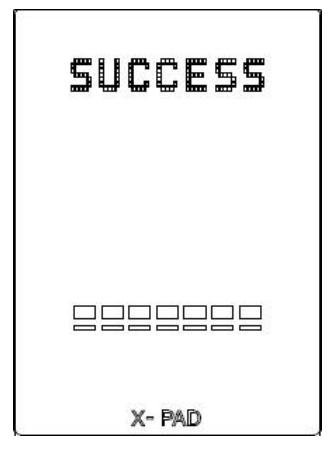

**<STEP5>** Restart DJM-900nexus.

 $\checkmark$  Please adjust network setting as original if you adjusted it in 3-1.

#### **D. Check the current DJM-900nexus version to check the update was completed:**

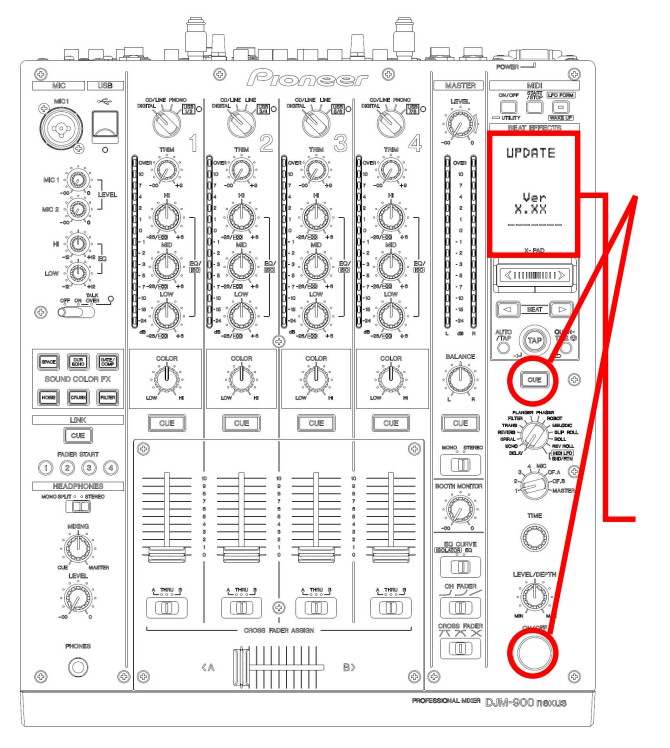

**<STEP1>** Press [CUE (BEAT EFFECT)] and [ON/OFF (BEAT EFFECT)] with power button. Move to update mode.

**<STEP2>** Check it is the latest version. Update was completed if it shows "*x.xx*".

# **DJM-900nexus Update Manual for Microsoft Windows Vista**

#### **A. Check the decompression file:**

#### **1. Unzip the downloaded file**

Right click on downloaded file and unzip it by "Extract All" on menu.

#### **2. Check the unzipped file**

Unzipping the ZIP file generates "DJM-900nexus\_v*xxx*" folder.

Confirm the following files are contained in the folder.

- 1. DJM-900nexus\_v*xxx*.exe
- 2. DJM-900nexus\_v*xxx*.upd

**B. Setup DJM-900nexus to update:**

- 3. Update manual.pdf
- $\times$  *xxx* is version of new firmware.
- $\checkmark$  Extension (.exe or .upd) might not show on by the setting of the computer.

#### UPDATE ver<br>X.XX െ റ് 同画石  $\boxed{\text{mce}}$   $\boxed{\text{m}$  $\sqrt{25}$  $\sum_{i=1}^{\infty}$  $\bar{\mathbb{Q}}$  $\mathbb{Q}$  $\overline{\mathbb{C}}$ Ò  $\boxed{\cos}$  $\boxed{\phantom{a}}$  $\boxed{\text{CUE}}$  $\boxed{\text{cue}}$  $\boxed{\text{CUE}}$  $\boxed{\text{CUE}}$  $\sqrt{\cos \theta}$  $\frac{1}{\sqrt{2}}$ ⊙⊗ ö **Regional BO CURY**<br>COURSE BO **CONTROL**  $\overline{\mathbb{D}}$  $\overline{\mathbb{E}}$ œ  $\overline{\mathbb{D}}$  $\bigcirc$  $\langle A$

**<STEP1>** Press [CUE (BEAT EFFECT)] and [ON/OFF (BEAT EFFECT)] with power button. Move to update mode.

loneer

**<STEP2>** Check the current version of your firmware by "current version" on VFD. (No need to update it if current version shows as *x.xx*. It is the latest firmware.)

**<STEP3>** Connect your computer with DJM-900nexus by LAN cable.

Connect LAN cable to the port of LINK on rear on the DJM-900nexus.

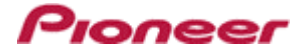

#### **C. Update the firmware by computer operation:**

#### **1. Adjust network setting**

**<STEP1>** Open "Control Panel" -> "Network and Internet" -> Network Connections.

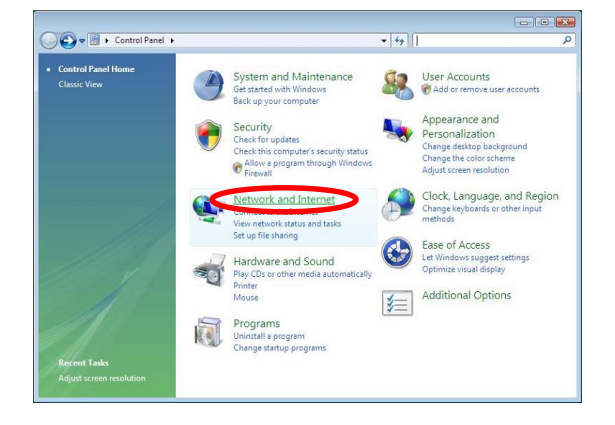

**<STEP2>** Open "Network and Sharing Center".

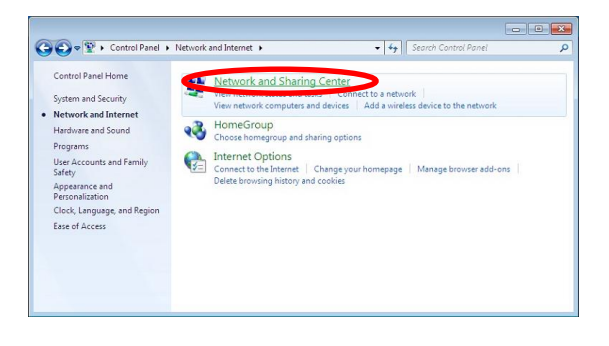

**<STEP3>** Open "Change adapter setting".

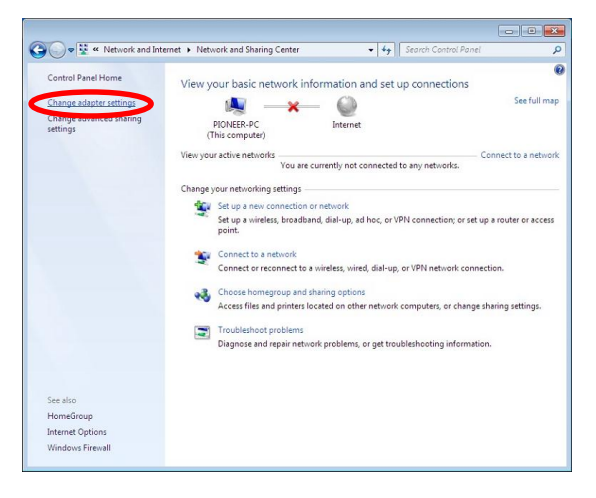

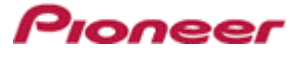

**<STEP4>** Open "Properties" of network device DJM-900nexus connected. (Right click on icon -> Property)

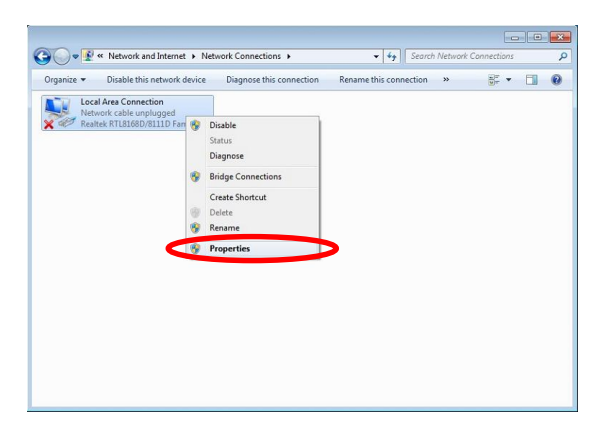

**<STEP5>** Select "Internet Protocol (TCP/IP) and click "Properties".

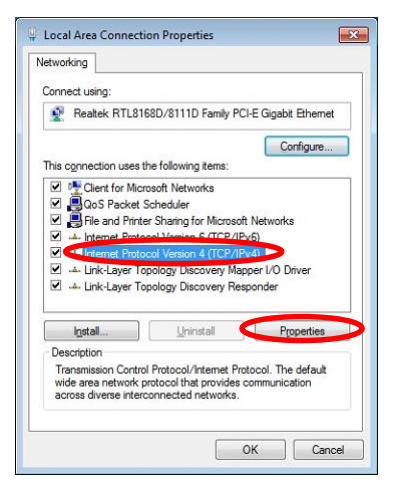

**<STEP6>** Select "Obtain an IP address automatically", "Obtain DNS server address automatically".

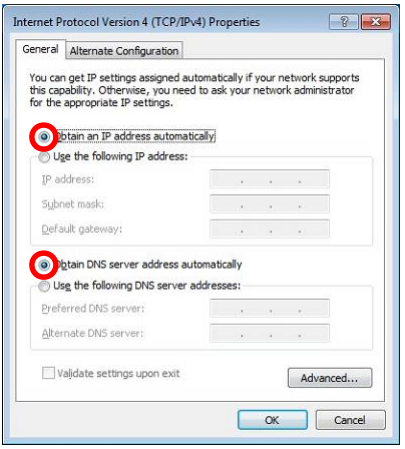

**<STEP7>** Close network Connections by "OK".

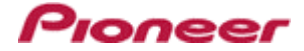

#### **<STEP8>** Right click on task bar -> Select "Properties".

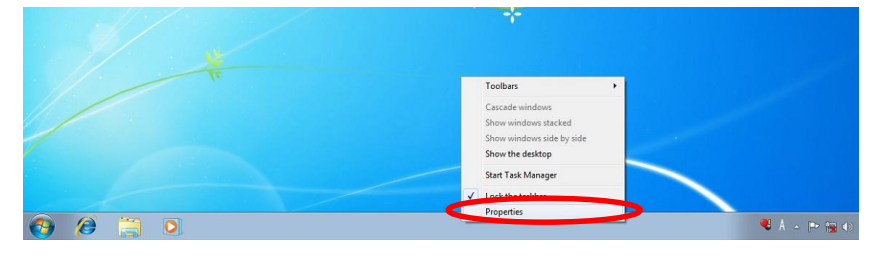

**<STEP9>** Select "Notification area" and check "Network".

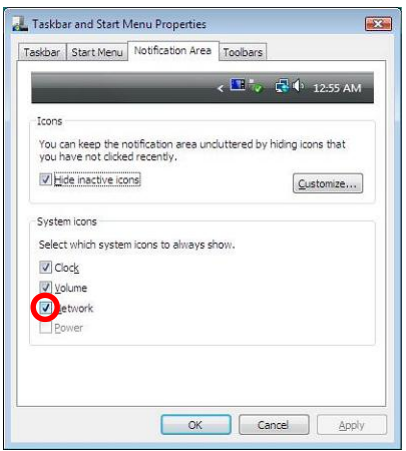

**<STEP10>** Close "Properties" by "OK".

#### **2. Confirm DJM-900nexus and the computer are connected**

You might check the status of connection by the icon on task bar (right bottom of picture).

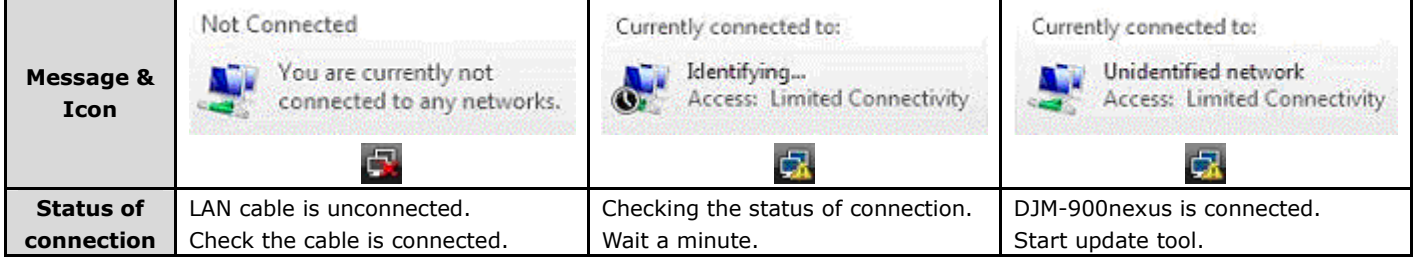

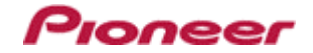

#### **3. Start updating**

- $\checkmark$  Close all of applications before updating.
- $\checkmark$  If you were setting firewall by security software, it would not be able to transfer the data to mixer. Please read the operation manual of the security software or canncelt the firewall.

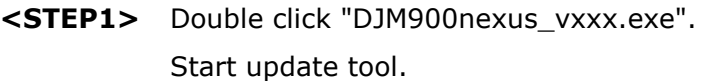

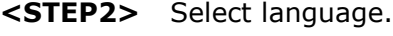

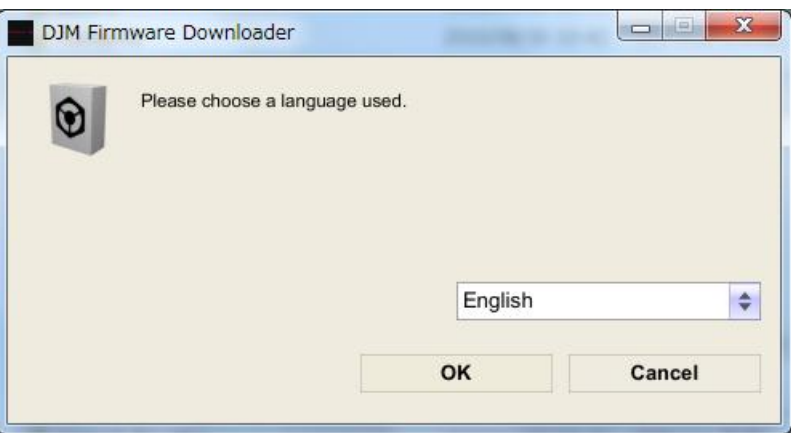

**<STEP3>** Start updating by pressing "Start".

- $\checkmark$  NEVER remove power/LAN cable on updating.
- $\checkmark$  If the waiting picture remains more than 30 seconds, the network connection might not work. Press Cannel button and update again after connecting it.

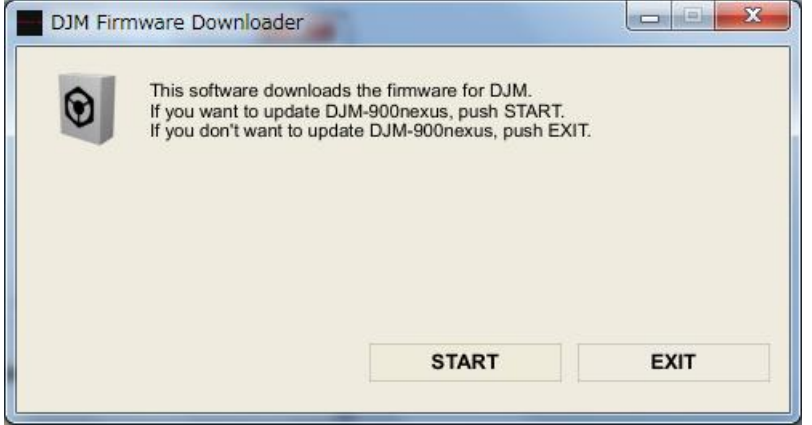

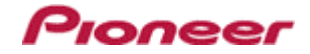

#### **<STEP4>** Confirm the updating completed.

Updating completed when "SUCCESS" message shows.

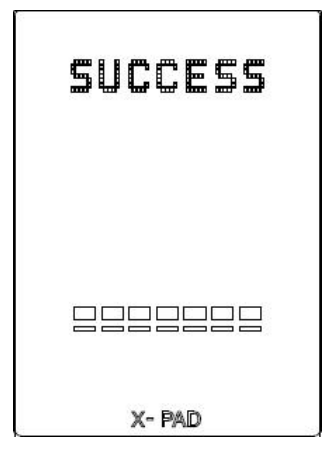

**<STEP5>** Restart DJM-900nexus.

 $\checkmark$  Please adjust network setting as original if you adjusted it in 3-1.

#### **D. Check the current DJM-900nexus version to check the update was completed:**

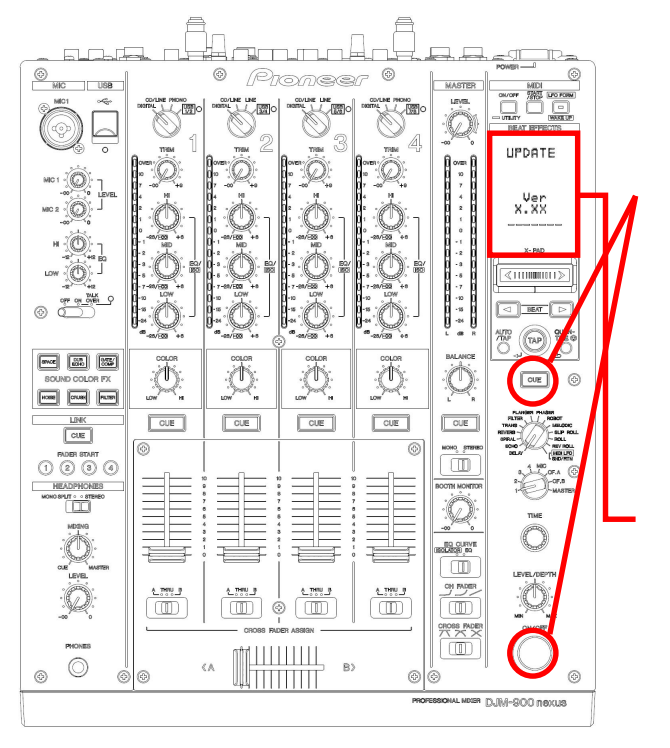

**<STEP1>** Press [CUE (BEAT EFFECT)] and [ON/OFF (BEAT EFFECT)] with power button. Move to update mode.

**<STEP2>** Check it is the latest version. Update was completed if it shows "*x.xx*".

# **DJM-900nexus Update Manual for Microsoft Windows XP**

#### **A. Check the decompression file:**

#### **1. Unzip the downloaded file**

Right click on downloaded file and unzip it by "Extract All" on menu.

#### **2. Check the unzipped file**

Unzipping the ZIP file generates "DJM-900nexus\_v*xxx*" folder.

Confirm the following files are contained in the folder.

- 1. DJM-900nexus\_v*xxx*.exe
- 2. DJM-900nexus\_v*xxx*.upd

**B. Setup DJM-900nexus to update:**

- 3. Update manual.pdf
- $\times$  *xxx* is version of new firmware.
- $\checkmark$  Extension (.exe or .upd) might not show on by the setting of the computer.

#### UPDATE ver<br>X.XX ഒറ് তীচলট  $\boxed{\text{mce}}$   $\boxed{\text{m}$  $\sqrt{\frac{955}{200}}$  $\bar{\mathbb{Q}}$  $\mathbb{Q}$ Ö  $\overline{\mathbb{C}}$ Ò  $\boxed{\cos}$  $\boxed{\phantom{a}}$  $\boxed{\text{cue}}$  $\boxed{\text{CUE}}$  $\boxed{\text{CUE}}$  $\sqrt{\text{CUE}}$  $\sqrt{\cos \theta}$ Ē ⊙⊗ ö Ç w i w œ  $\overline{\mathbb{D}}$  $\mathcal{C}$ ζÀ

**<STEP1>** Press [CUE (BEAT EFFECT)] and [ON/OFF (BEAT EFFECT)] with power button. Move to update mode.

Proneer

**<STEP2>** Check the current version of your firmware by "current version" on VFD. (No need to update it if current version shows as *x.xx*. It is the latest firmware.)

**<STEP3>** Connect your computer with DJM-900nexus by LAN cable.

Connect LAN cable to the port of LINK on rear on the DJM-900nexus.

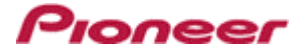

#### **C. Update the firmware by computer operation:**

#### **1. Adjust network setting**

**<STEP1>** Open "Start" -> "Setting" -> "Control Panel" -> Network Connections".

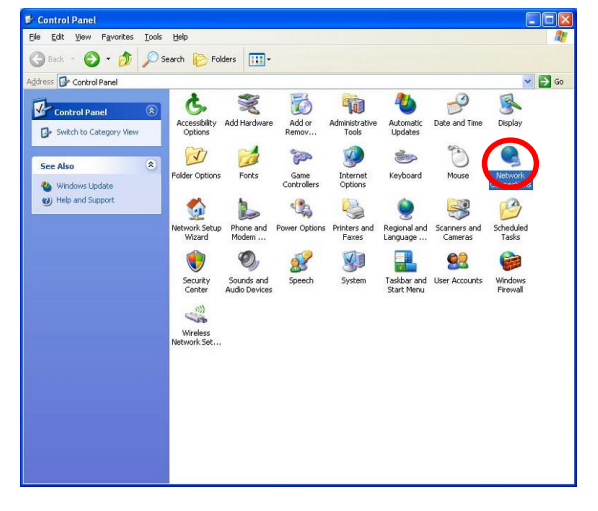

**<STEP2>** Open "Properties" of network device DJM-900nexus connected.

(Right click on icon -> Properties) **G** Took Advanced Help Glack + 0 - 5 Oseach E Folders | 111  $\vee$   $\Box$  Go **C**Network **LAN or High-Speed Internet** 3 Connect G Create a .<br>Cancel as Default Co Create Come eate Shortc tings of this ontrol Par

- **<STEP3>** Check the box of "Notify me when this connection has limited or no connectivity".
- **<STEP4>** Select "Internet Protocol (TCP/IP) and click "Properties".

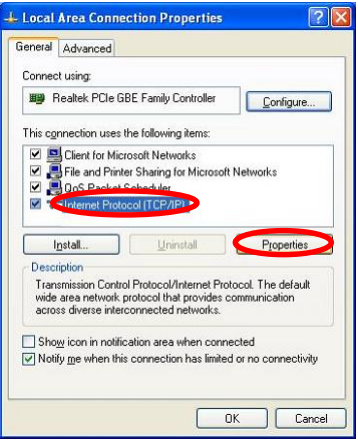

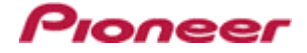

**<STEP5>** Select "Obtain an IP address automatically",

"Obtain DNS server address automatically".

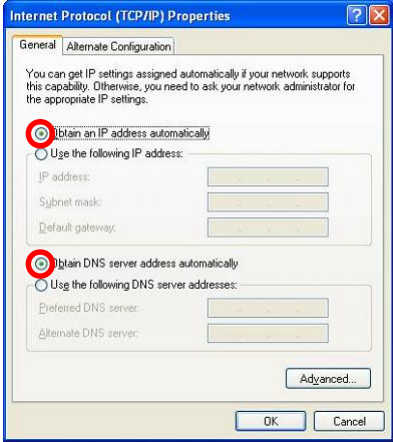

**<STEP6>** Close network Connections by "OK".

#### **2. Confirm DJM-900nexus and the computer are connected**

You might check the status of connection by the icon on task bar (right bottom of picture).

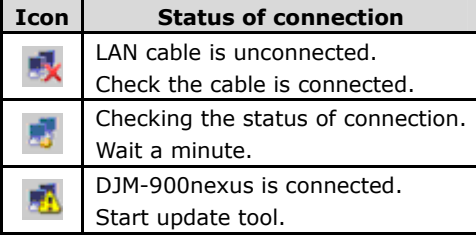

#### **3. Start updating**

- $\checkmark$  Close all of applications before updating.
- $\checkmark$  If you were setting firewall by security software, it would not be able to transfer the data to mixer. Please read the operation manual of the security software or canncelt the firewall.
- **<STEP1>** Double click "DJM900nexus\_vxxx.exe". Start update tool.
- **<STEP2>** Select language.

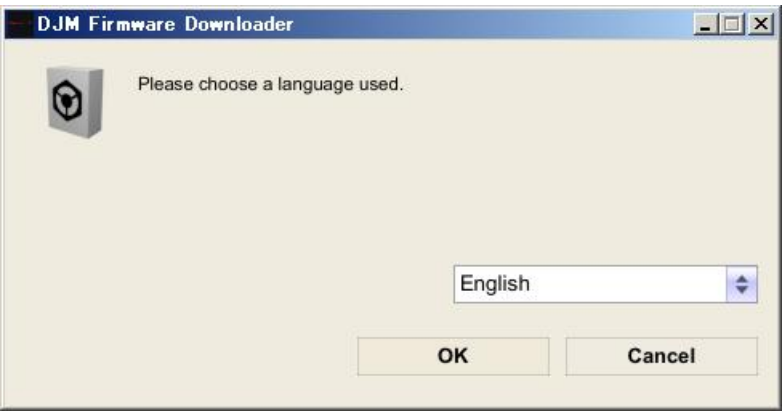

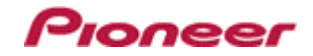

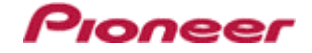

#### **<STEP3>** Start updating by pressing "Start".

- $\checkmark$  NEVER remove power/LAN cable on updating.
- $\checkmark$  If the waiting picture remains more than 30 seconds, the network connection might not work. Press Cannel button and update again after connecting it.

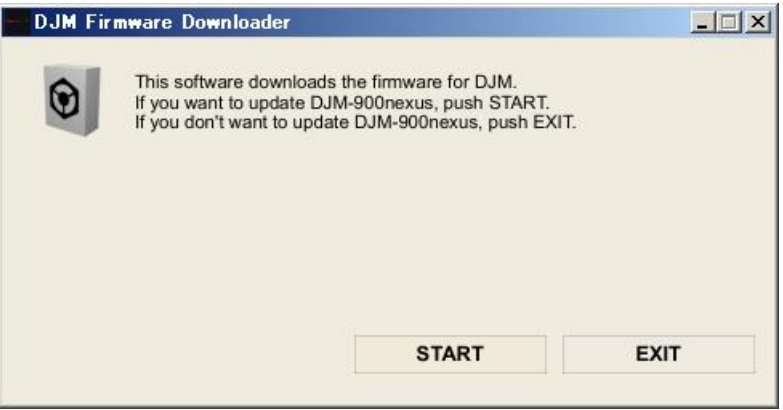

**<STEP4>** Confirm the updating completed.

Updating completed when "SUCCESS" message shows.

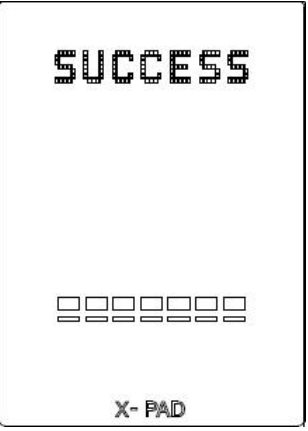

- **<STEP5>** Restart DJM-900nexus.
	- $\checkmark$  Please adjust network setting as original if you adjusted it in 3-1.

#### Proneer **D. Check the current DJM-900nexus version to check the update was completed:**

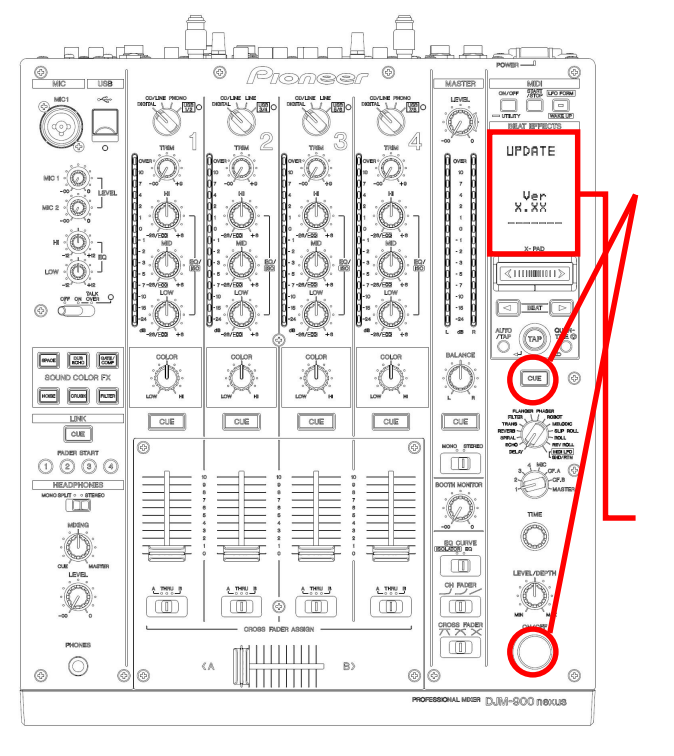

**<STEP1>** Press [CUE (BEAT EFFECT)] and [ON/OFF (BEAT EFFECT)] with power button. Move to update mode.

**<STEP2>** Check it is the latest version. Update was completed if it shows "*x.xx*".

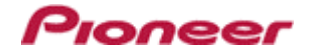

### **DJM-900nexus Update Manual for Mac OS X**

#### **A. Check the decompression file:**

#### **1. Unzip the downloaded file**

Double click on downloaded file and unzip it by "Extract ALL" on menu.

#### **2. Check the unzipped file**

Unzipping the ZIP file generates "DJM-900nexus\_v*xxx*" folder.

- 1. DJM-900nexus\_v*xxx*
- 2. Update manual.pdf
- $\times$  **xxx** is version of new firmware.

**B. Setup DJM-900nexus to update:**

#### UPDATE ver<br>X.XX  $\sqrt{25}$  $\boxed{\text{mod}}$   $\boxed{\text{55}}$  $\mathbb{C}$  $\overline{\mathbb{O}}$ Ö Ж  $\overline{\Xi}$  $\fbox{array}$  $\boxed{\text{CUE}}$  $\boxed{\text{CUE}}$  $\boxed{\text{CUE}}$  $\sqrt{\text{CUE}}$  $\sqrt{\cos$ Ğ ŏ  $\circledcirc$  $\sqrt{a}$  $\overline{\mathbb{T}}$  $\overline{\mathbb{D}}$  $\frac{1}{\sqrt{2}}$  $\frac{1}{\sqrt{2}}$  $\begin{picture}(20,5) \put(0,0){\line(1,0){155}} \put(15,0){\line(1,0){155}} \put(15,0){\line(1,0){155}} \put(15,0){\line(1,0){155}} \put(15,0){\line(1,0){155}} \put(15,0){\line(1,0){155}} \put(15,0){\line(1,0){155}} \put(15,0){\line(1,0){155}} \put(15,0){\line(1,0){155}} \put(15,0){\line(1,0){155}} \put(15,0){\line(1,0){155}} \put$ ,,,,,,,,,  $\mathcal{C}$  $\langle \mathbb{A}$

**<STEP1>** Press [CUE (BEAT EFFECT)] and

[ON/OFF (BEAT EFFECT)] with power button. Move to update mode.

**<STEP2>** Check the current version of your firmware by "current version" on VFD. (No need to update it if current version shows as *x.xx*. It is the latest firmware.)

**<STEP3>** Connect your computer with DJM-900nexus by LAN cable.

Connect LAN cable to the port of LINK on rear on the DJM-900nexus.

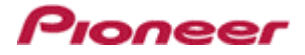

#### **C. Update the firmware by computer operation:**

#### **1. Adjust network setting**

Open "System Performance" -> "Network" -> "Ethernet" -> "Using DHCP".

#### **2. Confirm DJM-900nexus and the computer are connected**

You can check the status of connection on "System Performance" -> "Network" -> "Ethernet".

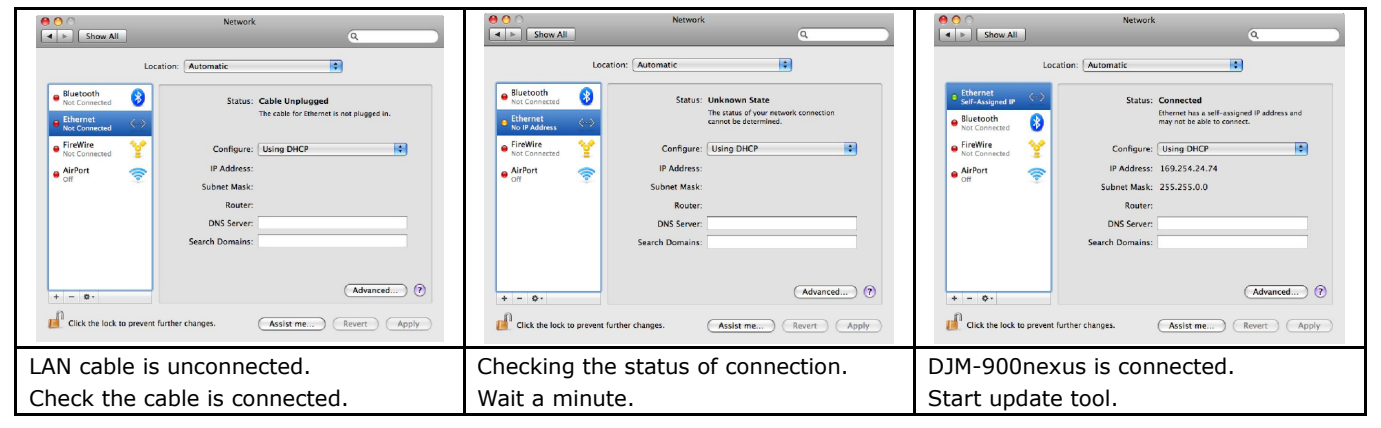

#### **3. Start updating**

- $\checkmark$  Close all of applications before updating.
- $\checkmark$  If you were setting firewall by security software, it would not be able to transfer the data to mixer. Please read the operation manual of the security software or canncelt the firewall.

**<STEP1>** Double click "DJM900nexus\_vxxx". Start update tool.

**<STEP2>** Select language.

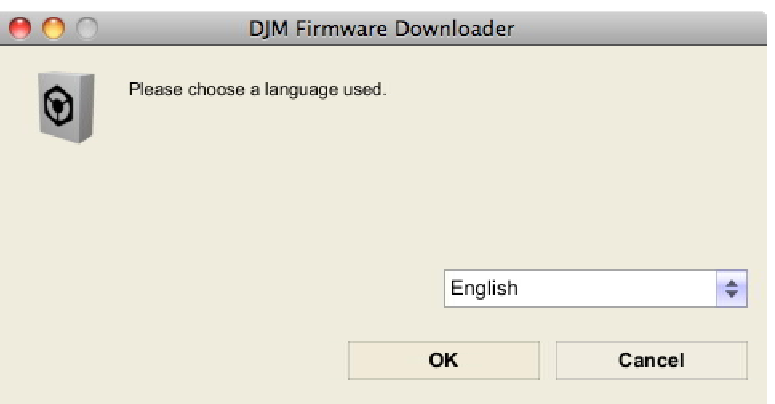

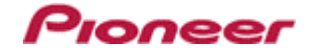

- **<STEP3>** Start updating by pressing "Start".
	- $\checkmark$  NEVER remove power/LAN cable on updating.
	- $\checkmark$  If the waiting picture remains more than 30 seconds, the network connection might not work. Press Cannel button and update again after connecting it.

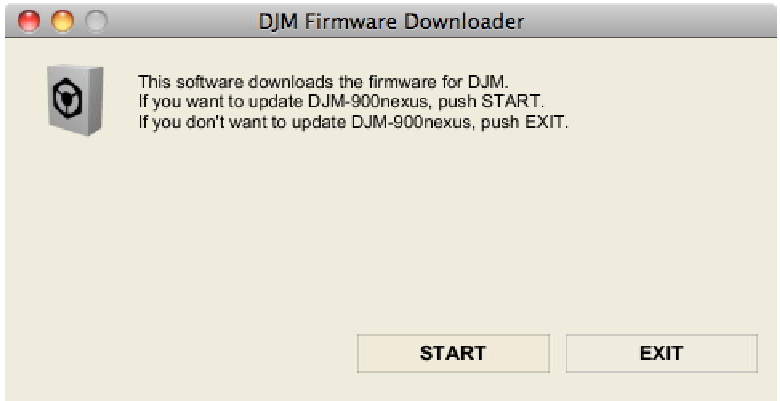

**<STEP4>** Confirm the updating completed.

Updating completed when "SUCCESS" message shows.

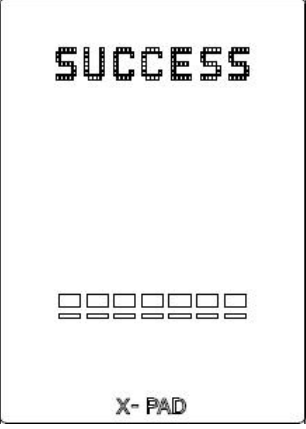

- **<STEP5>** Restart DJM-900nexus.
	- $\checkmark$  Please adjust network setting as original if you adjusted it in 3-1.

#### Proneer **D. Check the current DJM-900nexus version to check the update was completed:**

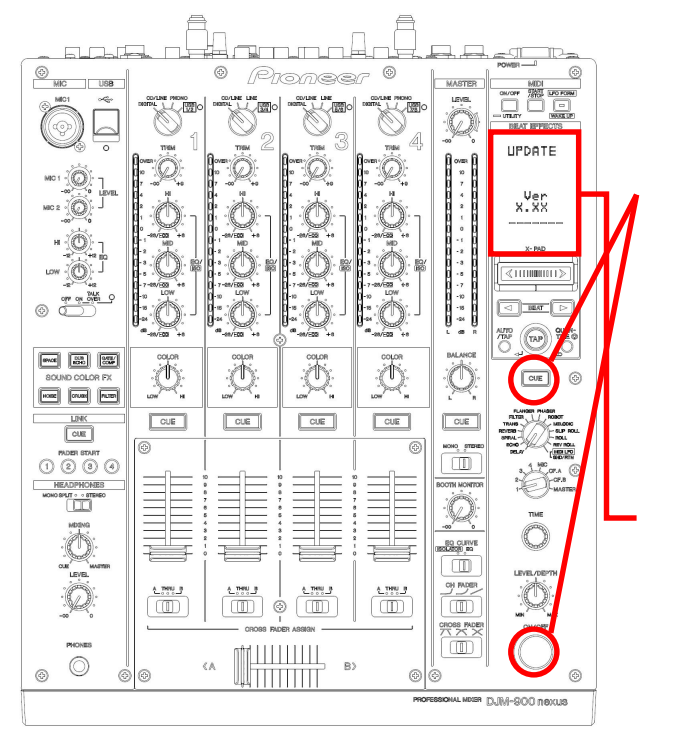

**<STEP3>** Press [CUE (BEAT EFFECT)] and [ON/OFF (BEAT EFFECT)] with power button. Move to update mode.

**<STEP4>** Check it is the latest version. Update was completed if it shows "*x.xx*".

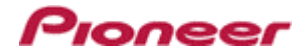

# **Error Message and Details (for Windows)**

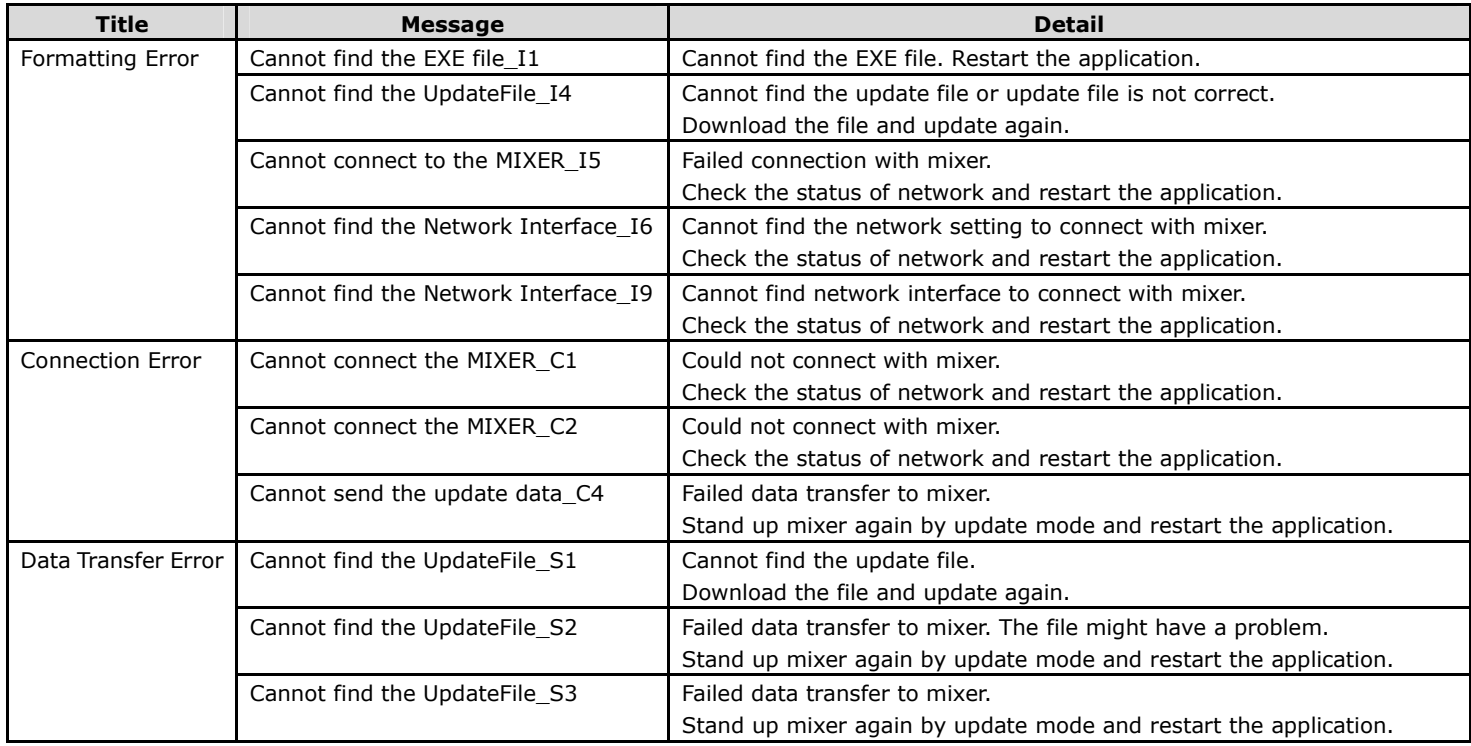

# **Error Message and Details (for Mac)**

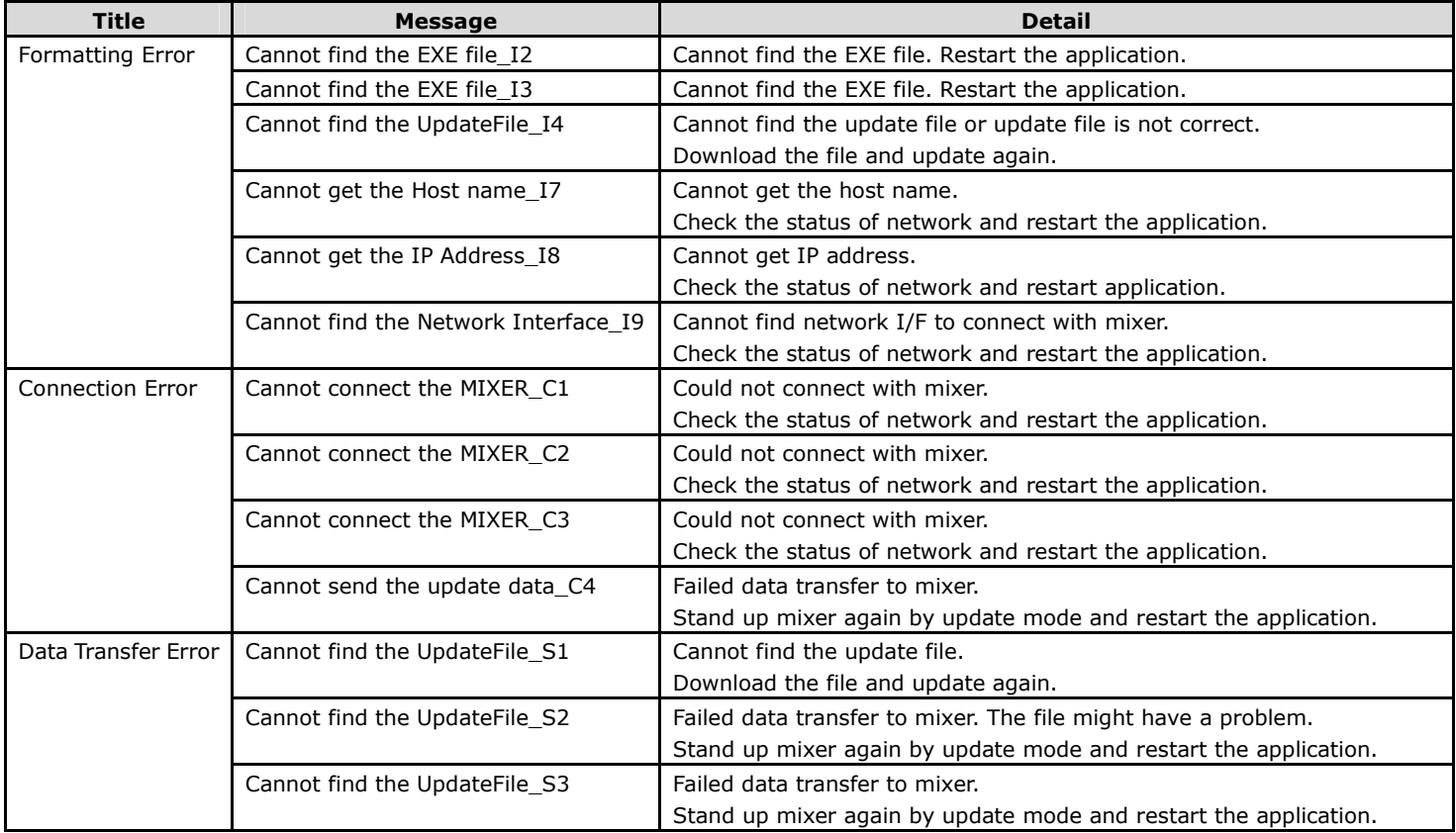

# About trademarks and registered trademarks

- ・ Pioneer is a registered trademark of PIONEER CORPORATION.
- ・ Microsoft®, Windows Vista® and Windows® are either registered trademarks or trademarks of Microsoft Corporation in the United States and/or other countries.
- ・ Apple and Mac OS are trademarks of Apple Inc., registered in the U.S. and other countries.

#### © 2012 PIONEER CORPORATION. All rights reserved.

#### PIONEER CORPORATION

1-1, Shin-ogura, Saiwai-ku, Kawasaki-shi, Kanagawa 212-0031, Japan

Free Manuals Download Website [http://myh66.com](http://myh66.com/) [http://usermanuals.us](http://usermanuals.us/) [http://www.somanuals.com](http://www.somanuals.com/) [http://www.4manuals.cc](http://www.4manuals.cc/) [http://www.manual-lib.com](http://www.manual-lib.com/) [http://www.404manual.com](http://www.404manual.com/) [http://www.luxmanual.com](http://www.luxmanual.com/) [http://aubethermostatmanual.com](http://aubethermostatmanual.com/) Golf course search by state [http://golfingnear.com](http://www.golfingnear.com/)

Email search by domain

[http://emailbydomain.com](http://emailbydomain.com/) Auto manuals search

[http://auto.somanuals.com](http://auto.somanuals.com/) TV manuals search

[http://tv.somanuals.com](http://tv.somanuals.com/)